## **Brief Introduction**

UC46 is expansion module for Color IP Phones. It expands the functional capability of your VoIP phone to a whole new level. Press  $\rightarrow$   $\rightarrow$  to change the pages. Two page views allow 40 programmable keys that work as BLF, Speed dail, call park, pick up etc.

## **Basic Configurations**

#### **How to connect to the IP Phone - Change the IP Phone to "Connect to Expansion Module"**

Log on the web page of Phone, on the page "Network  $\rightarrow$  Basic", PC Port option, choose "Connect to Expansion Module". After save set the Phone will reboot.

#### **Line**

- 1) Click on Function Keys->Ext Key.
- 2) In the desired key field, select Line from the pull-down list of Type.
- 3) Select the Account from the pull-down list of Account.
- 4) Click "save set" to save the configuration.

#### **BLF**

- 1) Click on Function Keys->Ext Key.
- 2) In the desired key field, select BLF from the pull-down list of Type.
- 3) Enter the phone number or extension you want to monitor in the Value field.
- 4) Enter the desired value in the Label field.
- 5) Select the Account from the pull-down list of Account.
- 6) Enter the call pickup code in the Pickup code field.
- 7) Click "save set" to save the configuration, and restart.

#### **Speed Dail**

- 1) Click on Function Keys->Ext Key.
- 2) In the desired key field, select Speed Dial from the pull-down list of Type.
- 3) Enter the desired number you want to dial out directly in the Value field.
- 4) Enter the desired value in the Label field.
- 5) Select the Account from the pull-down list of Account.
- 6) Click "save set" to save the configuration.

## **Intercom**

- 1) Click on Function Keys->Ext Key.
- 2) In the desired key field, select Intercom from the pull-down list of Type.
- 3) Filled the Value field.
- 4) Enter the desired value in the Label field.
- 5) Select the Account from the pull-down list of Account.
- 6) Click "save set" to save the configuration.

# **Call Park**

- 1) Click on Function Keys->Ext Key.
- 2) In the desired key field, select Callpark from the pull-down list of Type.
- 3) Enter the call park feature code in the Value field.
- 4) Enter the desired value in the Label field.
- 5) Select the Account from the pull-down list of Account.
- 6) Click "save set" to save the configuration.

## **Direct Pickup**

- 1) Click on Function Keys->Ext Key.
- 2) In the desired key field, select Direct Pickup from the pull-down list of Type.
- 3) Enter the direct call pickup code followed by the specific number you want to pick up calls from in the Value field.
- 4) Enter the desired value in the Label field.
- 5) Select the Account from the pull-down list of Account.
- 6) Click "save set" to save the configuration.

**For More information, Please refer to user manual or send email to support@htek.com**

#### **Connecting**

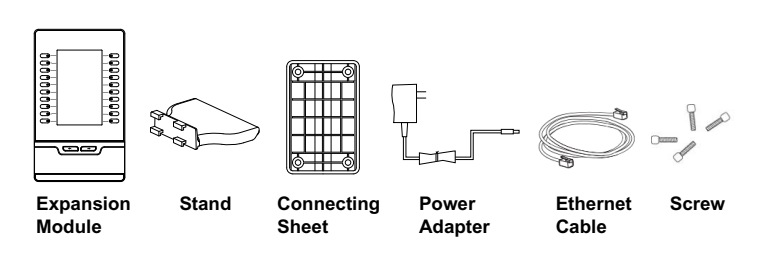

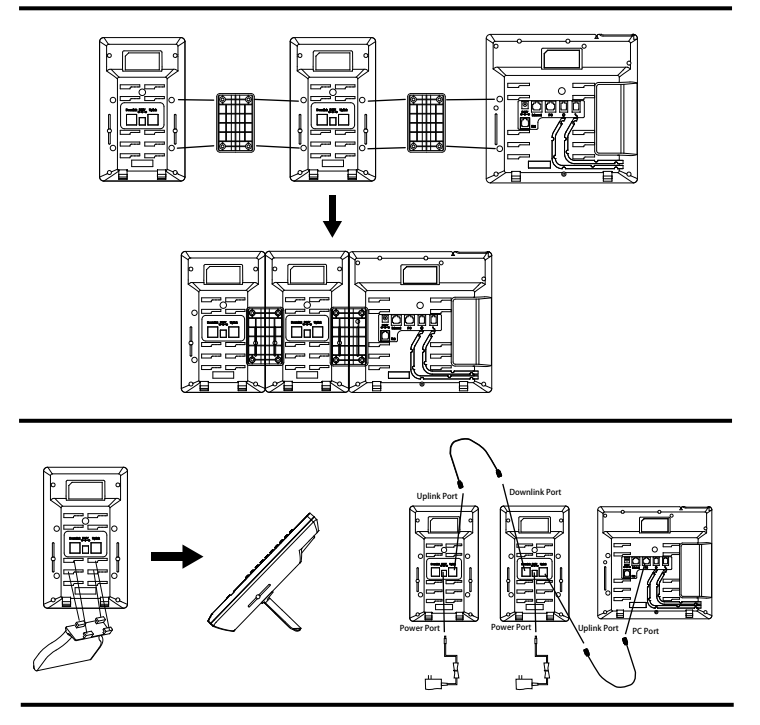

**When UC46 is connected with the UC800 series color IP Phone, the conneceting sheet should be changed and another rubber pad should be added to the stand.**

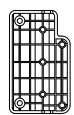

**Connecting Sheet Add another rubber pad** 

**Expansion Module**

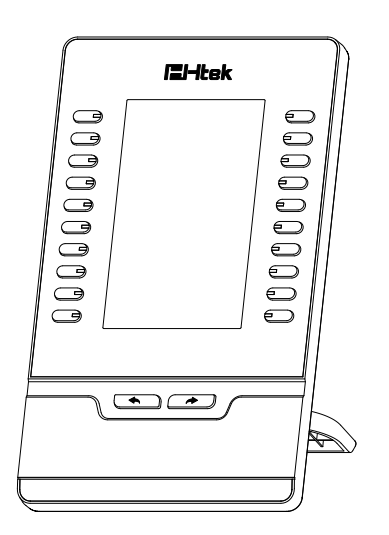

 $H$ -Hek

# **Quick Reference For UC46**

©Nanjing Hanlong Technology Co., Ltd. 2005-2016 All rights reserved